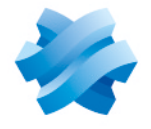

**STORMSHIELD** 

# TECHNICAL NOTE STORMSHIELD NETWORK SECURITY ELASTIC VIRTUAL APPLIANCE

# DEPLOYING AN SNS EVA VIRTUAL FIREWALL IN MICROSOFT AZURE

Product concerned: SNS 4.x Document last updated: September 9, 2022 Reference: sns-en-eva\_on\_microsoft\_azure\_technical\_note

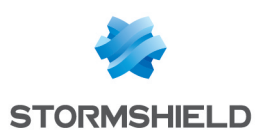

# Table of contents

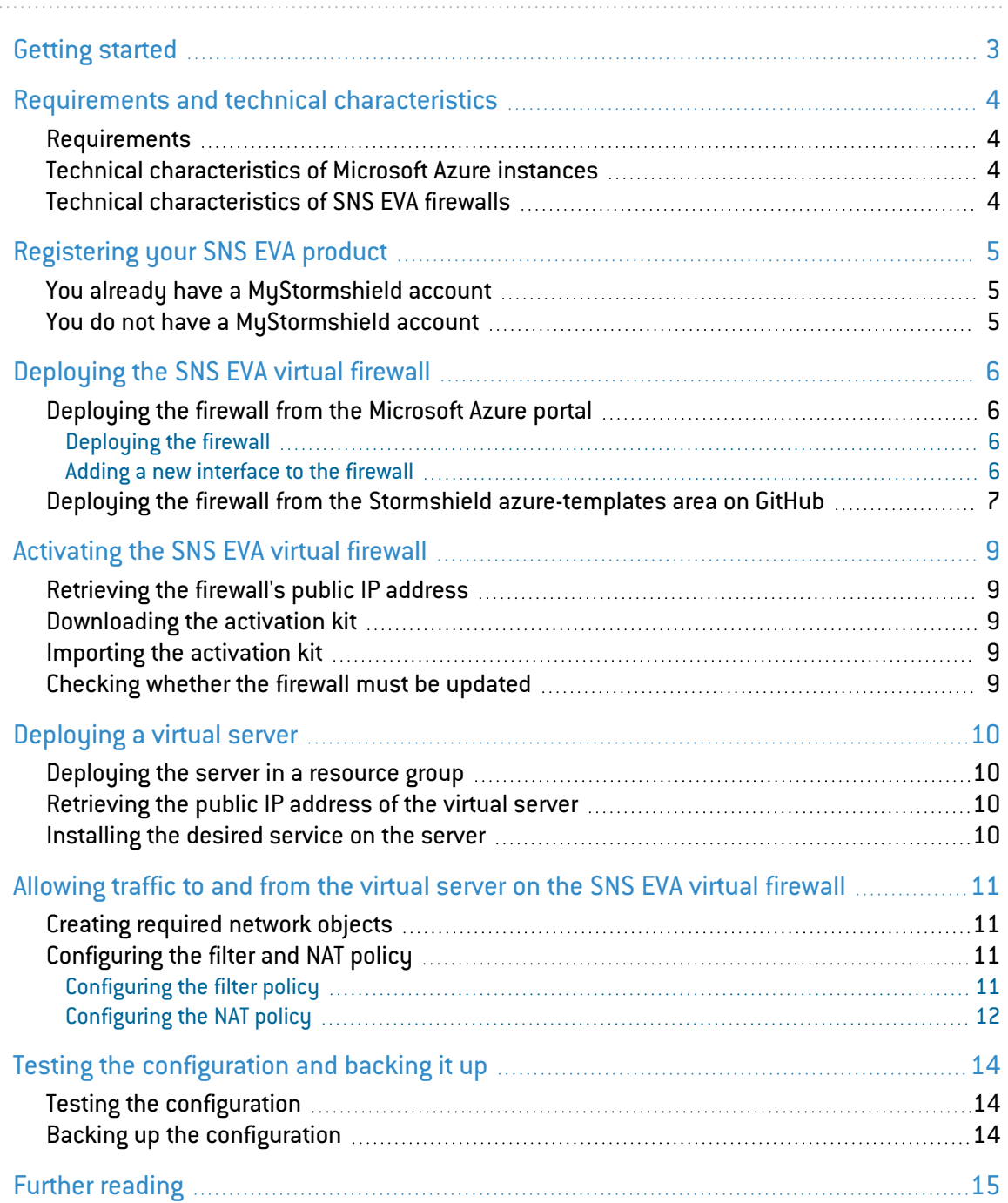

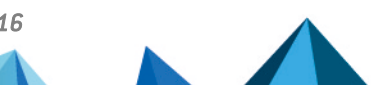

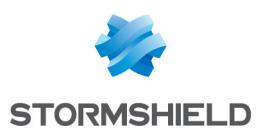

# <span id="page-2-0"></span>Getting started

This technical note explains how to deploy an SNS EVA virtual firewall equipped with two network interfaces - a public (unprotected) interface and a private (protected) interface - in Microsoft Azure.

You can perform the operations explained in this document when you deploy an SNS EVA virtual firewall. Some of them work in all situations while others work in an architecture that serves as an example. Since there are many possible configurations, adapt these examples to your own requirements.

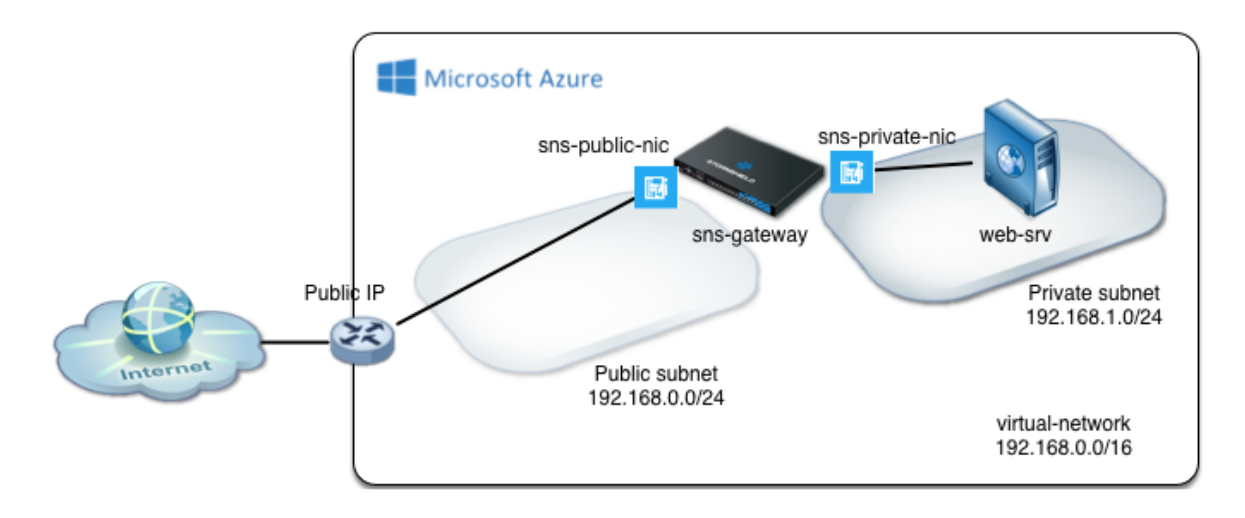

"Stormshield Network Security Elastic Virtual Appliance" is referred to as "SNS EVA" in the rest of this document.

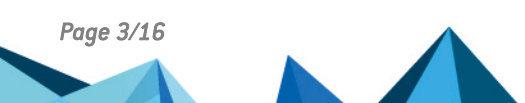

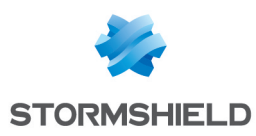

# <span id="page-3-0"></span>Requirements and technical characteristics

### <span id="page-3-1"></span>**Requirements**

- An Azure or Microsoft account. To create an account, go to the [Stormshield](https://azuremarketplace.microsoft.com/en-us/marketplace/apps/stormshield.stormshield-elastic-virtual-appliance) Elastic Virtual Appliance page on Microsoft Azure Marketplace and click on Get it now.
- An active Azure subscription. To check or manage your subscriptions, log in to the [Microsoft](https://portal.azure.com/#create/hub) Azure portal and click on Subscriptions.
- An SNS EVA product license. If you do not already have a license, get in touch with your Stormshield distributor to order one. Use our search [engine](https://www.stormshield.com/partner/partner-finder/) to locate a distributor close to you.

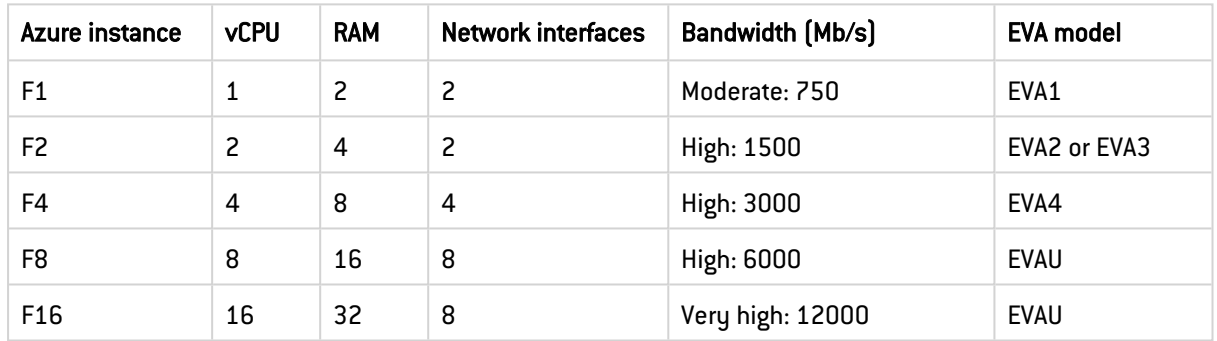

## <span id="page-3-2"></span>Technical characteristics of Microsoft Azure instances

### <span id="page-3-3"></span>Technical characteristics of SNS EVA firewalls

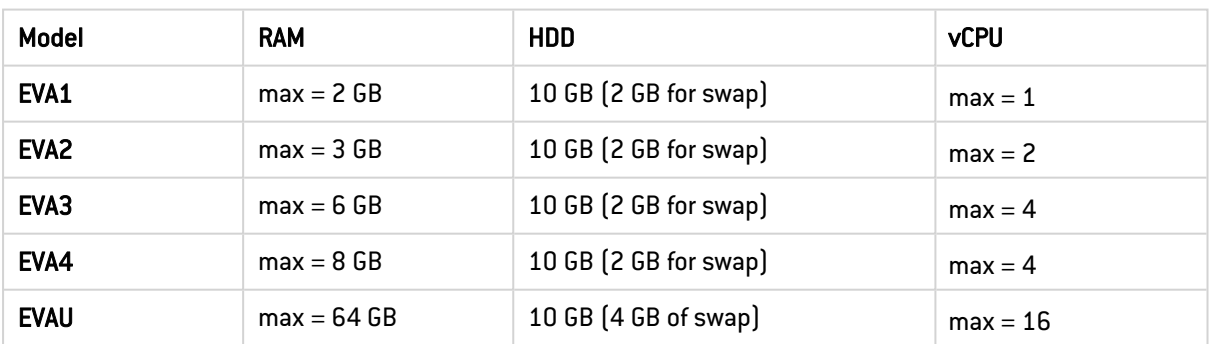

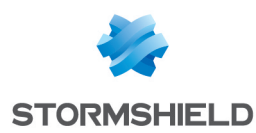

# <span id="page-4-0"></span>Registering your SNS EVA product

To register your SNS EVA product, you will need its serial number and registration password. You can find them in the e-mail you received after your order was placed.

Once you have gathered all this information, you can register your firewall in the [MyStormshield](https://mystormshield.eu/) personal area, where you can link your product to your MyStormshield account. The registration process varies depending on whether you already have an account.

# <span id="page-4-1"></span>You already have a MyStormshield account

- 1. Log in to your [MyStormshield](https://mystormshield.eu/) personal area.
- 2. Go to Products > Product management.
- 3. Click on Register an SNS appliance.
- 4. If the conditions of use and user license appear, read them before accepting them.
- 5. Fill in the required information until your product is registered.

For further information, refer to the guide on [Registering](https://mystormshield.eu/documentation/en/Content/MyStormshield_Registering_Products/Getting_started.htm) products.

### <span id="page-4-2"></span>You do not have a MyStormshield account

Your product will be registered when your account is created.

To do so, refer to the guide on Creating an account and [registering](https://mystormshield.eu/documentation/en/Content/MyStormshield_Registration/Getting_started.htm) a product.

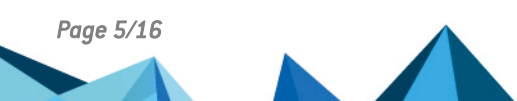

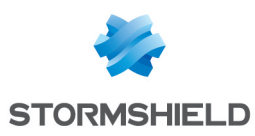

# <span id="page-5-0"></span>Deploying the SNS EVA virtual firewall

There are two ways in which the SNS EVA virtual firewall can be deployed in Microsoft Azure:

- <sup>l</sup> From the [Microsoft](https://portal.azure.com/#create/hub) Azure portal: this method makes it possible to deploy a firewall with a single interface. An additional operation will be required after deployment to add more interfaces.
- <sup>l</sup> From the Stormshield *[azure-templates](https://github.com/stormshield/azure-templates/tree/master/sns/sns-2-nics)* area on GitHub: with this method, you can deploy a firewall with two pre-configured interfaces by using a custom template.

Deploy your SNS EVA virtual firewall according to the method of your choice. Remember, you need an active Azure subscription (see [Requirements](#page-3-0)).

### <span id="page-5-1"></span>Deploying the firewall from the Microsoft Azure portal

#### <span id="page-5-2"></span>Deploying the firewall

- 1. Sign in to the [Microsoft](https://portal.azure.com/#create/hub) Azure portal.
- 2. Click on Create a resource.
- 3. Search for the resource Stormshield Elastic Virtual Appliance and go to its page.
- 4. Click on Create.
- 5. In Project details:
	- Subscription field: select an Azure subscription linked to your account,
	- <sup>l</sup> Resource group field: select or create a resource group (*SNS-Documentation* in the example).
- 6. Fill in the form with information about your deployment.
- 7. Click on Review + Create.

#### <span id="page-5-3"></span>Adding a new interface to the firewall

- 1. In the [Microsoft](https://portal.azure.com/#create/hub) Azure portal once again, click on Create a resource.
- 2. Search for the resource Network interface and go to its page.
- 3. Click on Create
- 4. In Project details:
	- **Subscription** field: select an Azure subscription linked to your account,
	- Resource group field: select the firewall's resource group.
- 5. Fill in the form and click on Review + Create.
- 6. Search for the firewall's virtual machine and click on its name.
- 7. Click on Stop and confirm. Wait for the status of the virtual machine to turn to Stopped.
- 8. In Settings > Networking, click on Attach network interface.
- 9. Select the network interface to attach and confirm.
- 10. Search for the new network interface and select it to show information about it.
- 11. In Settings > IP configurations, enable IP forwarding. This setting allows the firewall to redirect traffic from protected virtual machines.
- 12. Restart the firewall's virtual machine.

Once this is done, continue to the chapter **[Activating](#page-8-0) the SNS EVA virtual firewall**.

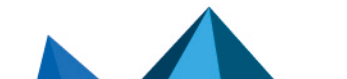

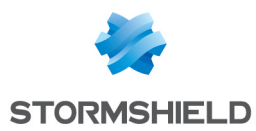

# <span id="page-6-0"></span>Deploying the firewall from the Stormshield *azure-templates* area on GitHub

- 1. Go to the Stormshield *[azure-templates](https://github.com/stormshield/azure-templates/tree/master/sns/sns-2-nics)* area on GitHub.
- 2. Click on Deploy to Azure.
- 3. Sign in to the [Microsoft](https://portal.azure.com/#create/hub) Azure portal. The customized deployment form will then appear. All of the values can be customized according to your requirements.
- 4. In Project details:
	- **Subscription** field: select an Azure subscription linked to your account,
	- Resource group field: select or create a resource group (*SNS-Documentation* in the example),

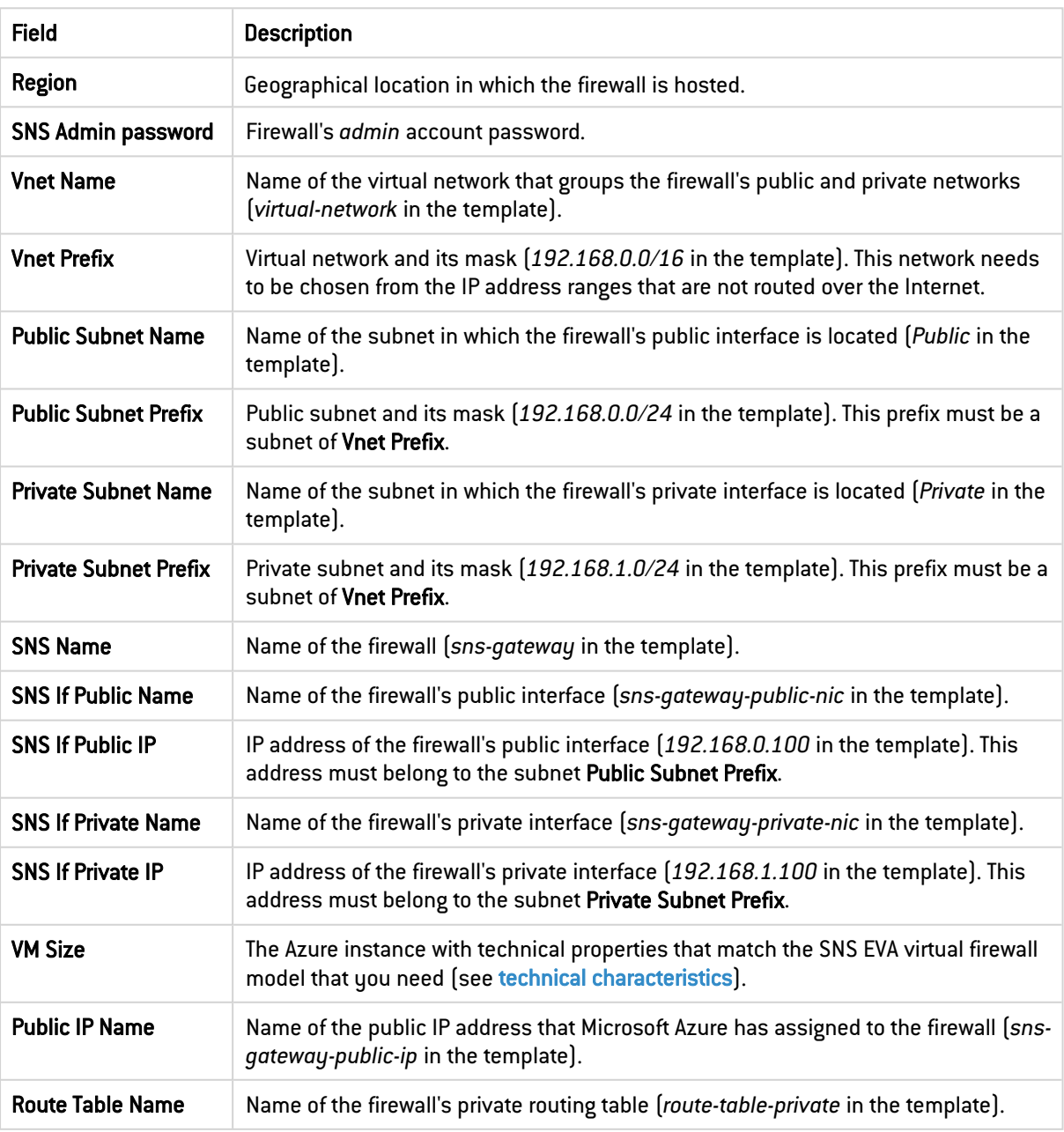

5. In Instance details, review and enter the information in the following fields:

6. When all this information has been entered, click on Review + Create.

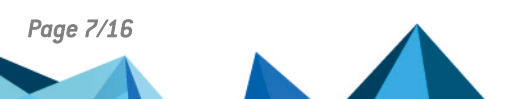

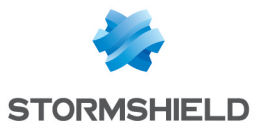

As soon as the deployment is complete, continue to the chapter [Activating](#page-8-0) the SNS EVA virtual [firewall](#page-8-0).

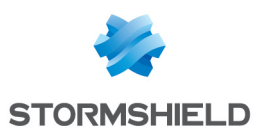

# <span id="page-8-0"></span>Activating the SNS EVA virtual firewall

Your firewall must be activated so that you can assign an EVA model, permanent serial number, license and subscribed options to it.

## <span id="page-8-1"></span>Retrieving the firewall's public IP address

- 1. Sign in to the [Microsoft](https://portal.azure.com/#create/hub) Azure portal.
- 2. Click on Resource group.
- 3. Select the firewall's resource group (*SNS-Documentation* in the example).
- 4. Click on the public IP address entry (*sns-gateway-public-ip* in the example),
- 5. Take note of the public IP address.

#### <span id="page-8-2"></span>Downloading the activation kit

- 1. Log in to your [MyStormshield](https://mystormshield.eu/) personal area.
- 2. Browse the list of products until you identify the relevant product. Click on it.
- 3. On the right side of the Downloads section, select the 4.x version branch.
- 4. Click on the Download the activation kit link, then accept the download.

#### <span id="page-8-3"></span>Importing the activation kit

- 1. Log in to the firewall's administration interface: https://*firewall\_public\_IP\_address*/admin.
- 2. Authenticate by using the *admin* account and the associated password.
- 3. In Configuration > System > Maintenance, System update tab, Select the update field: select the activation kit downloaded earlier.
- 4. Click on Update firmware. The firewall will automatically restart.

### <span id="page-8-4"></span>Checking whether the firewall must be updated

- 1. In the firewall administration interface, look in the upper banner for the SNS version currently installed.
- 2. In the [MyStormshield](https://mystormshield.eu/), personal area, identify the most recent version in Downloads > Downloads > Stormshield Network Security > Firmware > 4.X.
- 3. If the most recent version is already installed on your firewall, continue to [Deploying](#page-9-0) a [virtual](#page-9-0) server. Otherwise, refer to the version release notes to find out what the latest available version contains.
- 4. Click on the link corresponding to the EVA firewall model to download the version.
- 5. In the firewall administration interface, go to Configuration > System > Maintenance, System update tab.
- 6. In the Select the update field, select the update file.
- 7. Click on Update firmware. The firewall will automatically restart.

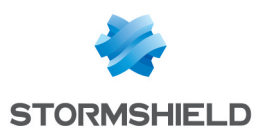

# <span id="page-9-0"></span>Deploying a virtual server

You can deploy a virtual server on which services of your choice can be hosted. This server will be deployed in the network that the SNS EVA virtual firewall protects.

This chapter briefly explains the steps involved in deploying the virtual server. In this example, we will install Ubuntu Server to set up a custom backup server. Since there are many possibilities, adapt these examples to your own requirements.

### <span id="page-9-1"></span>Deploying the server in a resource group

- 1. Sign in to the [Microsoft](https://portal.azure.com/#create/hub) Azure portal.
- 2. Search for the resource that you want to install and go to its page.
- 3. Click on Create.
- 4. Assign a name to this machine (*Web-Documentation-Server* in the example).
- 5. Create a user and password.
- 6. Select the geographical location in which the server is hosted.
- 7. Select the firewall's resource group (*SNS-Documentation* in the example).
- 8. In the options, select the virtual network associated with the resource group as well as the private sub-network.
- 9. Confirm.

### <span id="page-9-2"></span>Retrieving the public IP address of the virtual server

- 1. In the [Microsoft](https://portal.azure.com/#create/hub) Azure portal once again, click on Resource group.
- 2. Select the resource group in question (*SNS-Documentation* in the example).
- 3. Click on the Public IP address entry (*Web-Documentation-Server* in the example).
- 4. Take note of the public IP address.

# <span id="page-9-3"></span>Installing the desired service on the server

- 1. Log in to your server.
- 2. Install the desired service and its dependencies. In the example, we installed Apache.

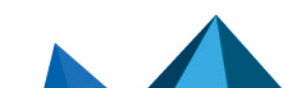

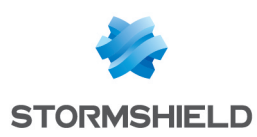

# <span id="page-10-0"></span>Allowing traffic to and from the virtual server on the SNS EVA virtual firewall

Now that the firewall and virtual server have been deployed, you must configure the firewall's filter policu to allow traffic to and from the virtual server.

The operations explained in this chapter must be performed when the user is logged in to the firewall's administration interface at: https://*firewall\_public\_IP\_address/*admin.

### <span id="page-10-1"></span>Creating required network objects

- 1. Go to Configuration > Objects > Network.
- 2. Click on Add.
- 3. Select the desired object type on the left.
- 4. Give the object a name.
- 5. Fill in the relevant information according to the required configuration.
- 6. Click on Create.

In the example, we added the following objects:

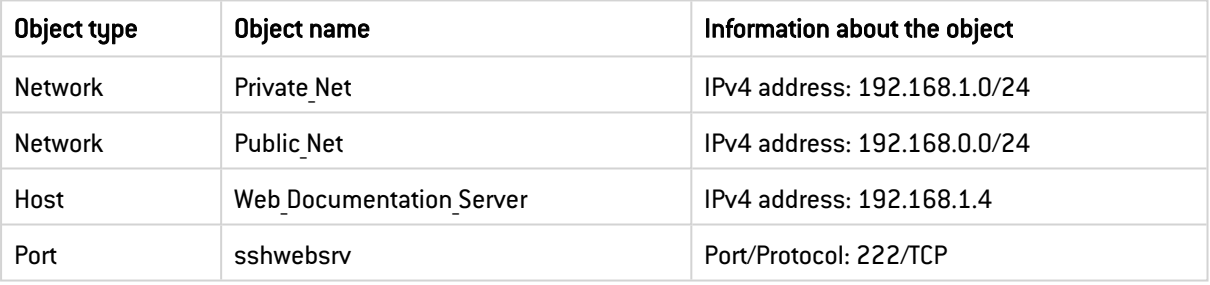

# <span id="page-10-2"></span>Configuring the filter and NAT policy

The filter and NAT policy contains a set of filter rules and NAT rules. The firewall uses the (9) Azure Default policy by default, in which administrators of the firewall can access the administration interface and block all other connections.

When you configure your firewall's filter and NAT policy:

- Always save changes in progress by clicking on Apply,
- <sup>l</sup> Be careful not to enable incomplete or incorrect filter and NAT policies that may prevent your firewall's administration interface from being reached,
- Remember that the firewall blocks traffic: any traffic that is not explicitly described in the policy will be rejected without being logged, even when this rule does not appear.

### <span id="page-10-3"></span>Configuring the filter policy

The filter policy can be configured in Configuration > Security Policy > Filter - NAT, Filtering tab. We added three rules to meet the following requirements:

- 1. Allow the hosts that are hosted on the private network to access all hosts.
- 2. Allow all hosts to connect to the virtual server in HTTP.
- 3. Allow all hosts to connect to the virtual server in SSH.

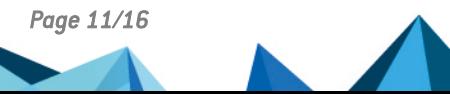

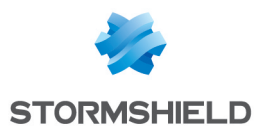

### TIP

Add separators to your filter policy for better organization.

To add rules:

- 1. Click on New rule > Single rule.
- 2. Double-click on the number of the rule to edit it; a new window will open.
- 3. In the General tab, Status field, select On.
- 4. Configure the rule according to your requirements by browsing through the tabs on the left.
- 5. Click on OK. Position these rules above the block rule with the help of the Up and Down buttons.

In our example, we added the following rules:

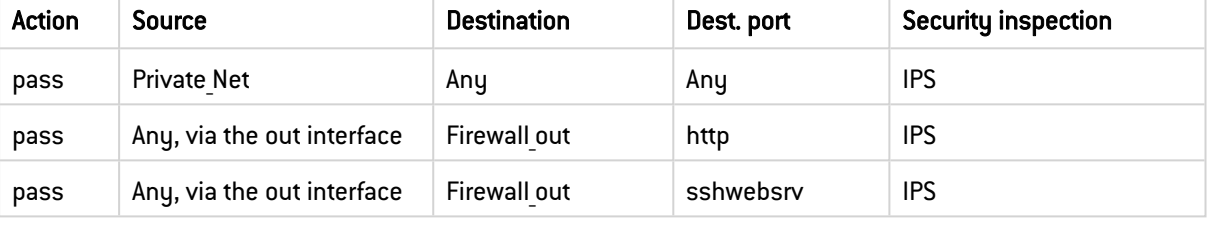

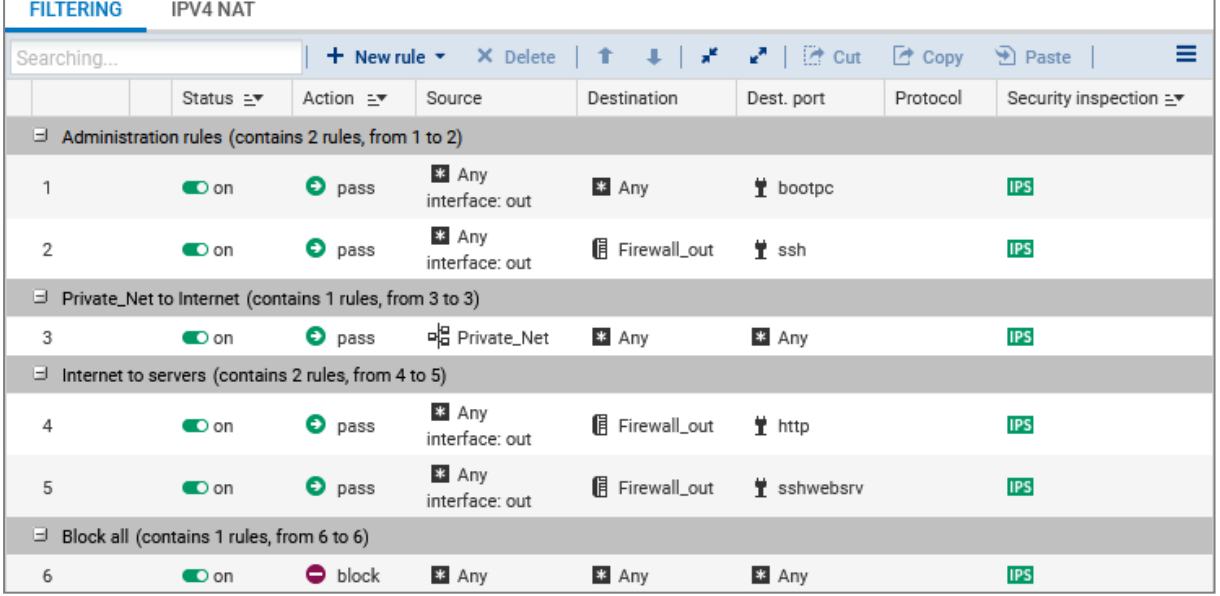

# <span id="page-11-0"></span>Configuring the NAT policy

The NAT policy can be configured in Configuration > Security Policy > Filter - NAT, NAT tab. We added three rules to meet the following requirements:

- 1. Redirect SSH traffic meant for the firewall's public interface to the web server.
- 2. Redirect HTTP traffic meant for the firewall's public interface to the web server.
- 3. Redirect traffic from hosts in the DMZ to hosts located beyond the firewall.

To add rules:

- 1. Click on New rule > Single rule.
- 2. Double-click on the number of the rule to edit it; a new window will open.
- 3. In the General tab, Status field, select On.

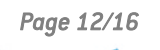

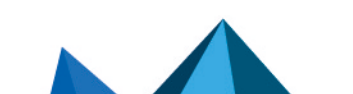

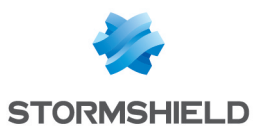

- 4. Configure the rule according to your requirements by browsing through the tabs on the left.
- 5. Click on OK.

In our example, we added the following rules:

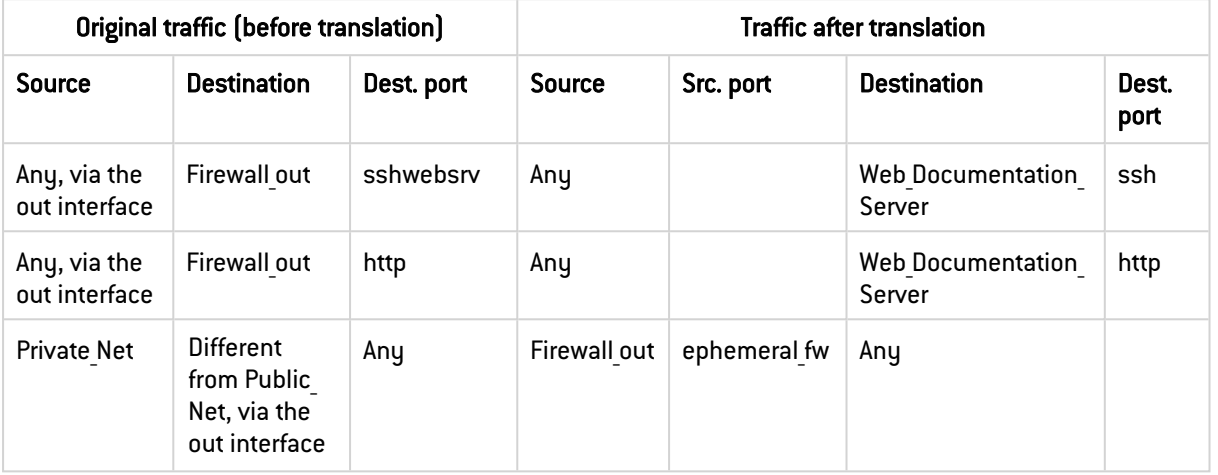

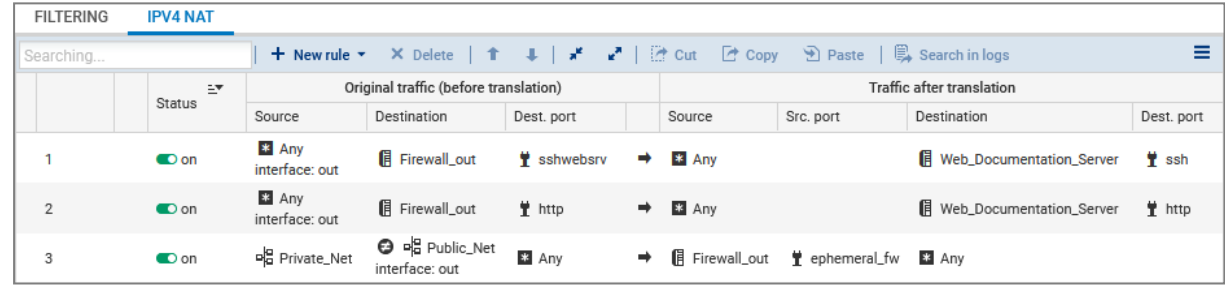

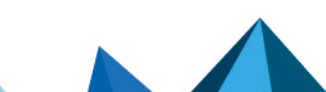

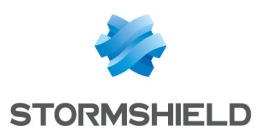

# <span id="page-13-0"></span>Testing the configuration and backing it up

Now that your firewall is configured, ensure that everything is running correctly. If so, we recommend backing up the configuration of your firewall so that you can restore it whenever necessary.

# <span id="page-13-1"></span>Testing the configuration

If certain components are inaccessible when the configuration is finalized, check whether the malfunction relates to the configuration of your firewall. To do so:

- <sup>l</sup> Check the rules in your filter and NAT policy to identify errors, if any,
- <sup>l</sup> You can position a *pass all* rule at the beginning of a filter policy to test whether a rule in particular is too restrictive. Be cautious, however, as this may compromise the security of your environment while you perform your tests.

In our example, we will conduct the following tests:

- 1. Tests on outgoing traffic (from the DMZ to the Internet)
	- **•** Establish an HTTP connection from the web server (*Web Documentation-Server* in the example) to an external web server,
	- Look up the logs for these connections in the firewall's administration interface in Monitoring > Logs - Audit logs > Network traffic.
- 2. Tests on incoming traffic (from the Internet to the DMZ)
	- Establish a web connection from a host located outside the Microsoft Azure infrastructure to the *index.htm* page of the virtual web server,
	- Look up the logs for established connections as well as NAT operations in the firewall's administration interface in Monitoring > Logs - Audit logs > Network traffic.

# <span id="page-13-2"></span>Backing up the configuration

Back up the firewall's configuration manually in Configuration > System > Maintenance, Backup tab. Enable automatic backups of its configuration in this module.

For more information, refer to the chapter on **Maintenance** in the SNS user manual.

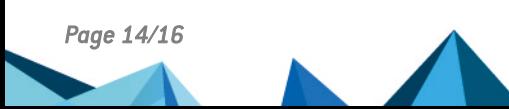

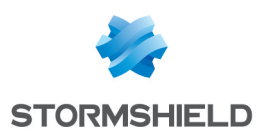

# <span id="page-14-0"></span>Further reading

You can find additional information and answers to your questions at the following links:

- **Technical [documentation](https://documentation.stormshield.eu/SNS/v4/en/Content/VPN-LandingTopic.htm) on VPN topologies.**
- **· SNS technical [documentation](https://documentation.stormshield.eu/SNS/v4/en/Content/Home.htm) website** (version release notes, user guides, technical notes, etc.).
- [Partner](https://www.stormshield.com/partner/partner-finder/) locator tool if you need assistance on more complex configurations.
- **[Stormshield](https://kb.stormshield.eu/en/network-security) knowledge base (authentication required).**
- **[MyStormshield](https://mystormshield.eu/documentation/en/Content/Home.htm) Online help.**

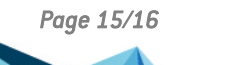

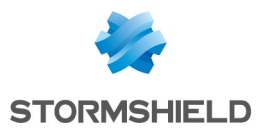

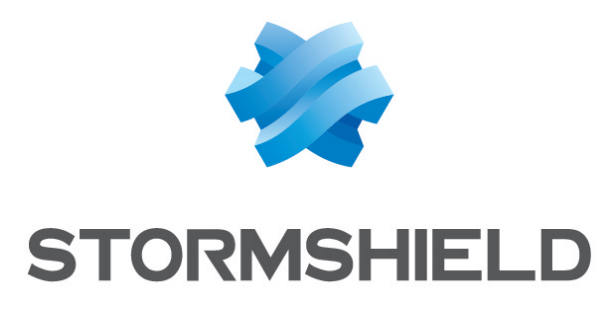

#### documentation@stormshield.eu

*All images in this document are for representational purposes only, actual products may differ.*

*Copyright © Stormshield 2023. All rights reserved. All other company and product names contained in this document are trademarks or registered trademarks of their respective companies.*

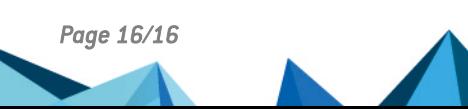